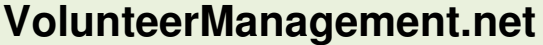

This document describes how each of the Volunteer Coordinator screens works using screenshots from an imagined event. To understand the basic sequence of steps you will follow for using these screens to manage your event's volunteers with VolunteerManagement.net, refer to **Volunteer Coordinator Process Overview**.

### **Accessing Coordinator Functions**

It's important to understand that everyone, even a Volunteer Coordinator, is a volunteer in the system. You can update your profile, read volunteer news and even schedule shifts if you'd like. You will log into the same website as your volunteers, but have additional capabilities. All Coordinator functions are accessed through the red Admin buttons. These buttons are not visible to your volunteers.

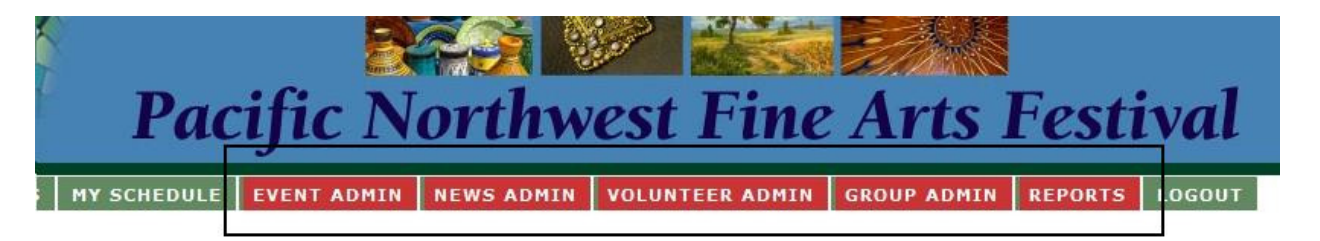

**Event Admin** lets you edit event-level information like the legal waiver and age limits, plus customize the fields displayed on your volunteers' profile form. You can also assign additional Volunteer Coordinators here.

**News Admin** is where you manage the news and announcements for your event that every volunteer sees when they log in.

**Volunteer Admin** lets you view a list of your volunteers and access any volunteer's profile and the shifts they've selected. You can also email a single volunteer or all volunteers from this screen.

**Group Admin** is used to maintain your volunteer organization of groups and their captains. Within each group, you'll define its jobs and shifts. This is where you and your captains will track the progress of shifts being filled. This is the only red Admin button visible to your Group Captains.

**Reports** lets you generate different reports about your volunteers. If your volunteers will be checking in during the event using barcode scanning or keying in a volunteer ID, the check-in screen is also accessed from here.

#### Tip:

You will manage a lot of your volunteer information on the website through forms. Knowing a few general rules about web forms will prevent a lot of aggravation.

- After completing a field in a form, use the Tab key (or mouse) to move to the next field. Hitting the Enter key tells the browser your done and submits your form. You'll have a lot of "Missing Field" errors if you repeatedly submit incomplete forms.
- When you're finished with the form, click the Submit button to save your changes. If a red error message appears at the top of the form, scroll down to find which field has a problem and make the necessary repair.

## **Event Admin**

EVENT ADMIN

The first thing you'll need to do as Volunteer Coordinator is define the specific details for your event. This button displays a form for doing just that. The following fields are requested:

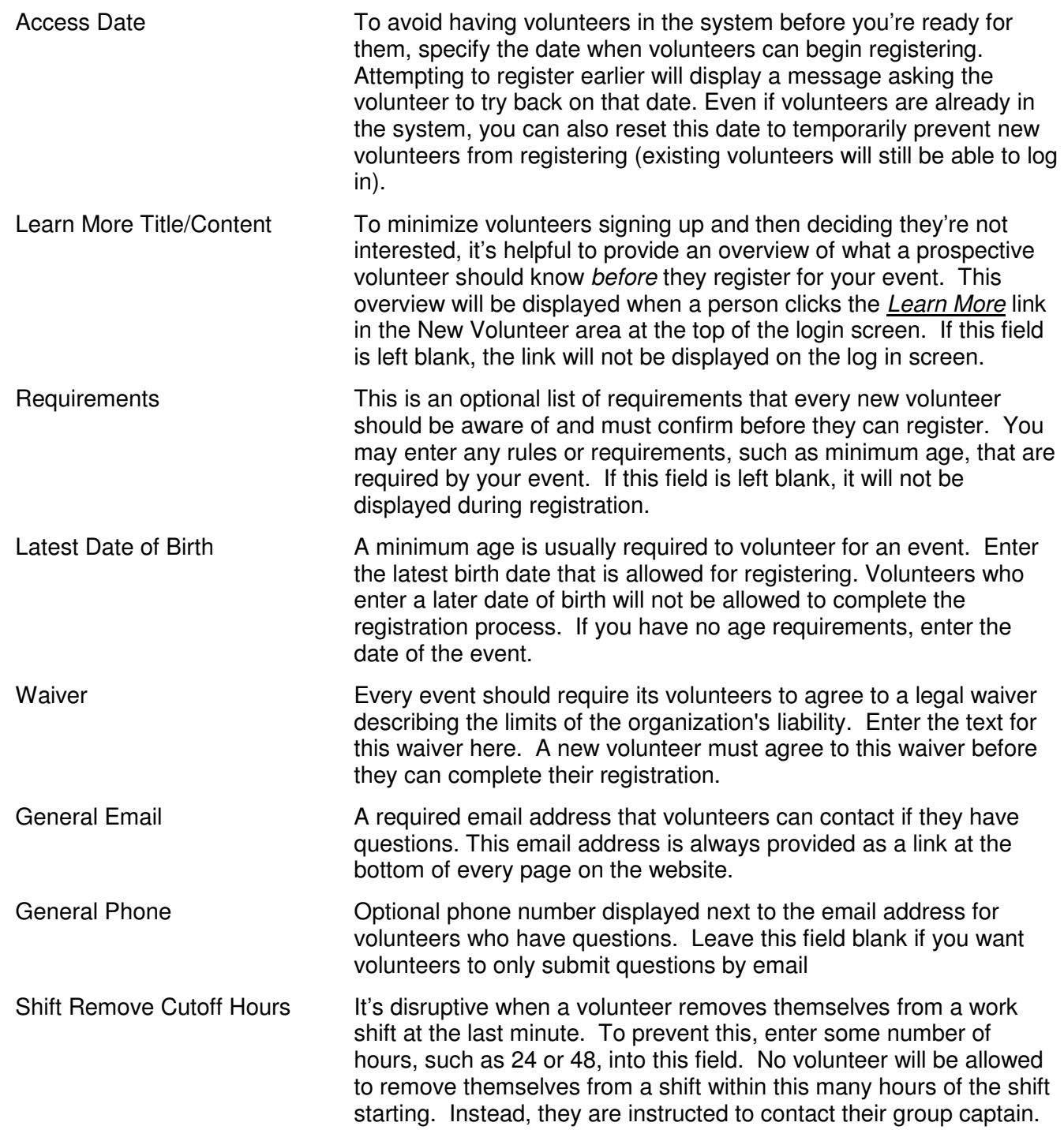

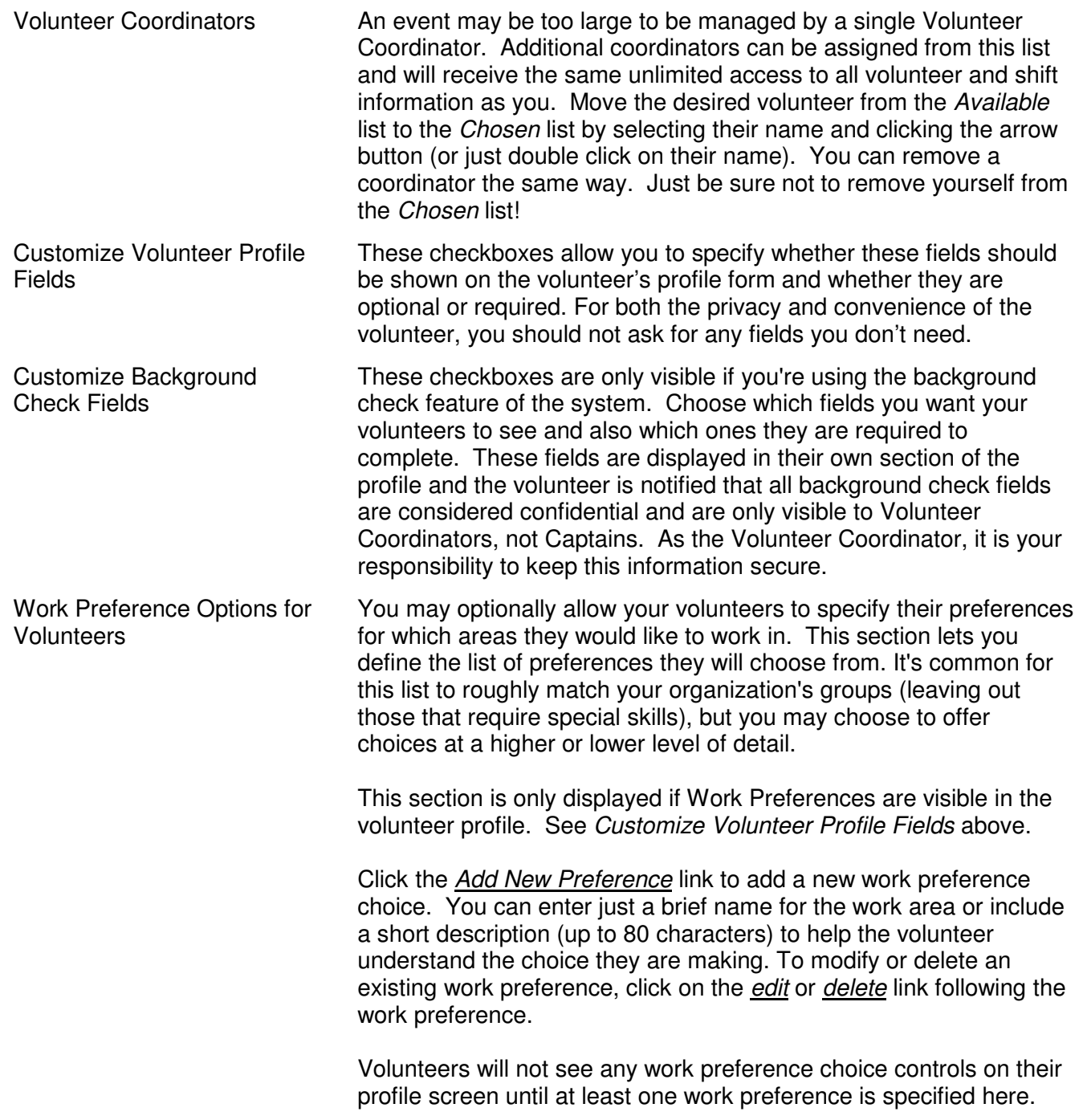

## **News Admin**

**NEWS ADMIN** 

In addition to communicating with your volunteers by email, you can post important announcements that will be displayed in the **VOLUNTEER NEWS** section of the website. Whenever a volunteer logs into the system, the first thing they see are the most recent news items. Posting news make it available to volunteers who don't have or don't check their email. It's also often easier for them to find a specific piece of information later than searching through their email. You may wish to both email and post an important announcement to increase the likelihood of it being read.

As Volunteer Coordinator, you have complete control over the content of news items, plus when and how long they are displayed. Since your first volunteers will see this news screen, you should immediately create at least one news item to display. Posting a welcome message thanking them for their time and providing some basic information is a good idea.

To create a new item, click the *Add New Item* link and enter information into the form described below.

### **News Administration**

#### Add New Item

#### **Volunteers News Items**

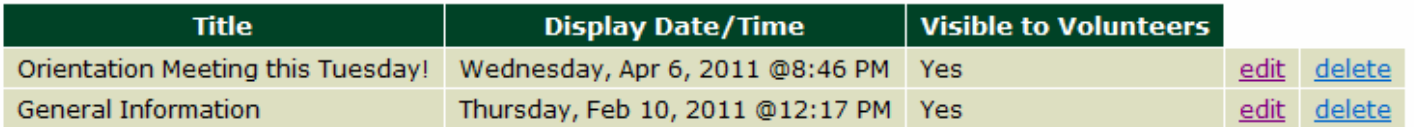

After you've created some news items, they'll be displayed in the list. To change anything about an existing news item, click the edit link next to the item's title. The same form used to create the news item is provided to edit it. The fields in the form are:

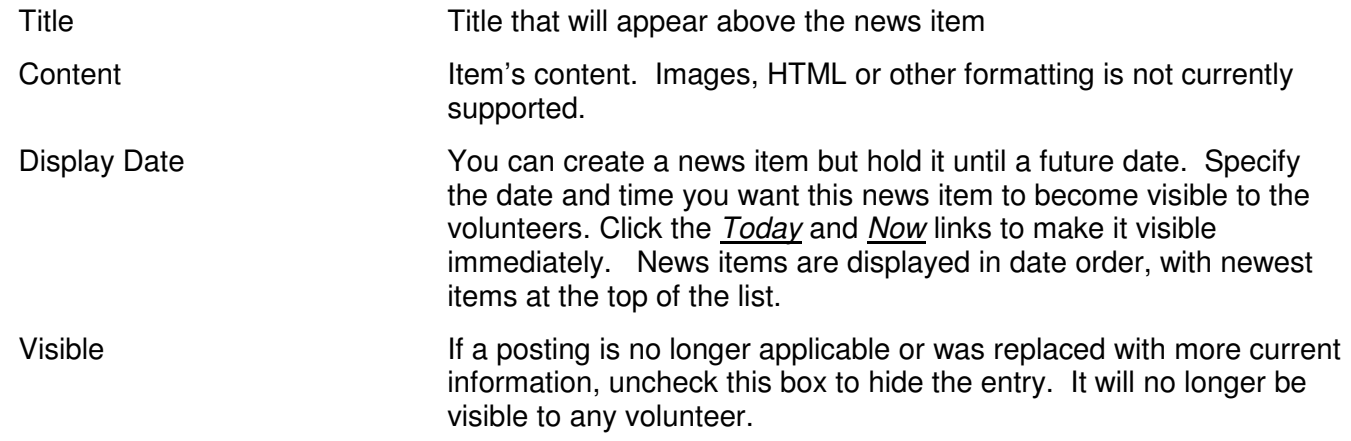

#### **Volunteer Admin VOLUNTEER ADMIN**

As a Volunteer Coordinator, you'll use this screen a lot! It lists all of your registered volunteers, with the ability to filter and sort them in useful ways. For any volunteer in the list, you can access their profile and specify the jobs they may sign up for. You can also quickly email them.

Initially, every volunteer is displayed. You can filter this list down in various ways using the buttons at the top:

 $A-Z$   $A$   $B$   $C$   $D$   $E$   $F$   $G$   $H$   $I$   $J$   $K$   $L$   $M$   $N$   $O$   $P$   $Q$   $R$   $S$   $T$   $U$   $V$   $W$   $X$   $Y$   $Z$  NEWEST TO EXCEL ALL INACTIVE FIND

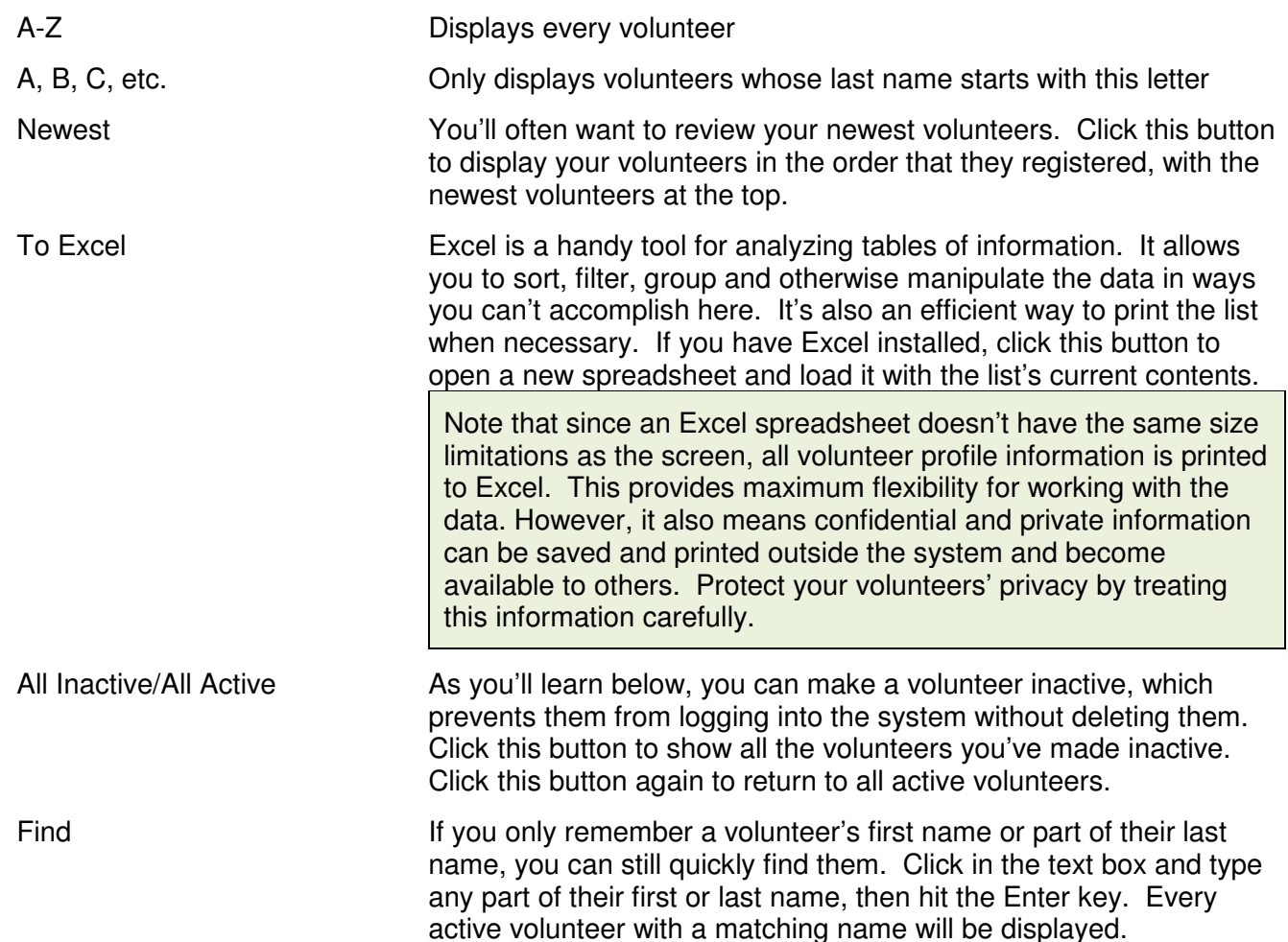

Only some of the volunteer's profile is displayed in the list. Their complete profile can be accessed by clicking on the *profile* link next to their name. As Volunteer Coordinator, you have complete access to a volunteer's profile and can edit it if necessary. This can be useful while assisting volunteers who have difficulty using computers.

You can email any volunteer by clicking their envelope. You can email every volunteer in the list by clicking on

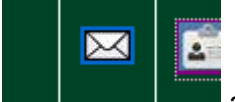

the envelope **and at the very top of the list.** Enter a subject and your message into the email form and then click the Send Email button.

When viewing a volunteer's profile, there are a few additional fields provided for your private use as Volunteer Coordinator. These fields are invisible to everyone except you and other Coordinators. They are:

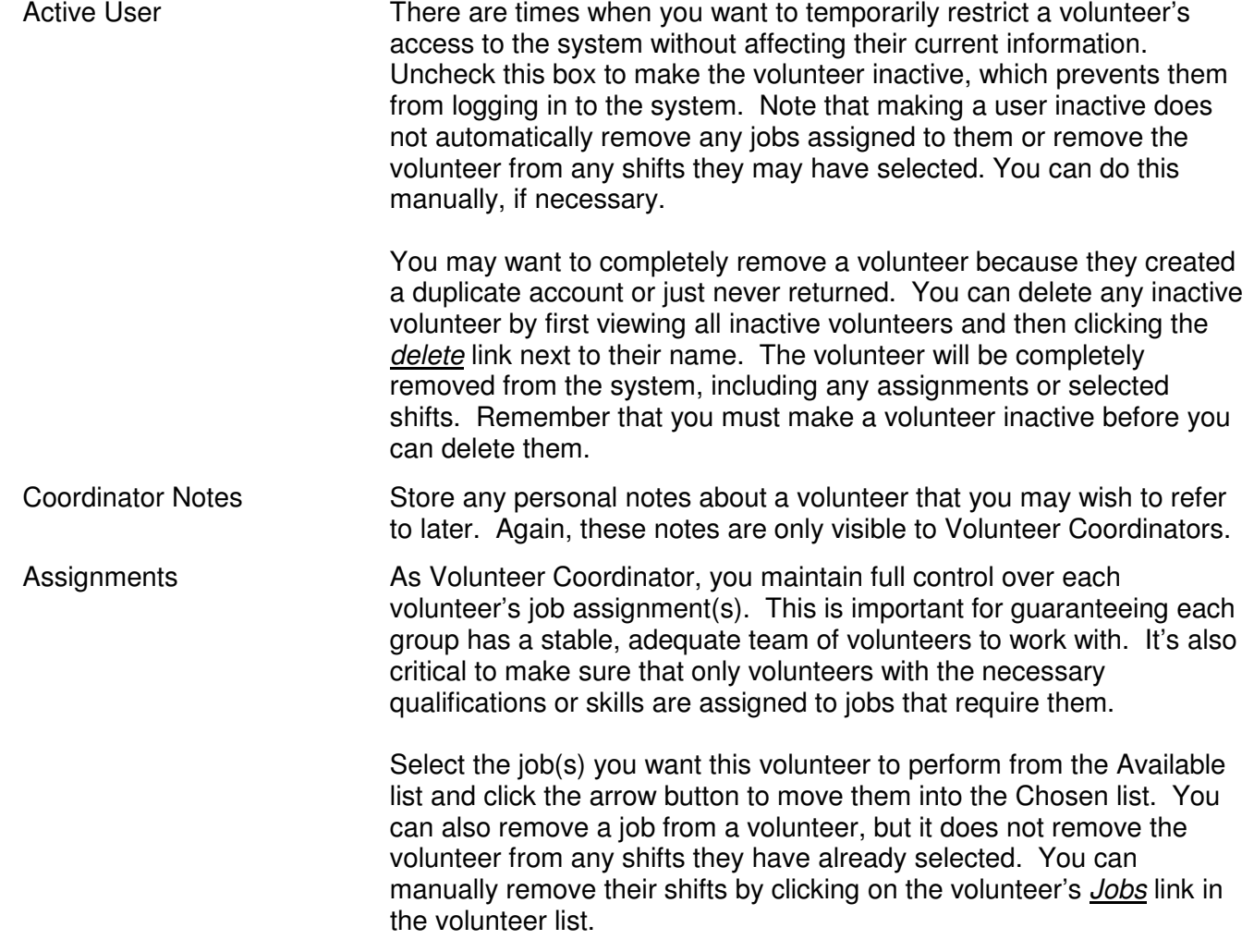

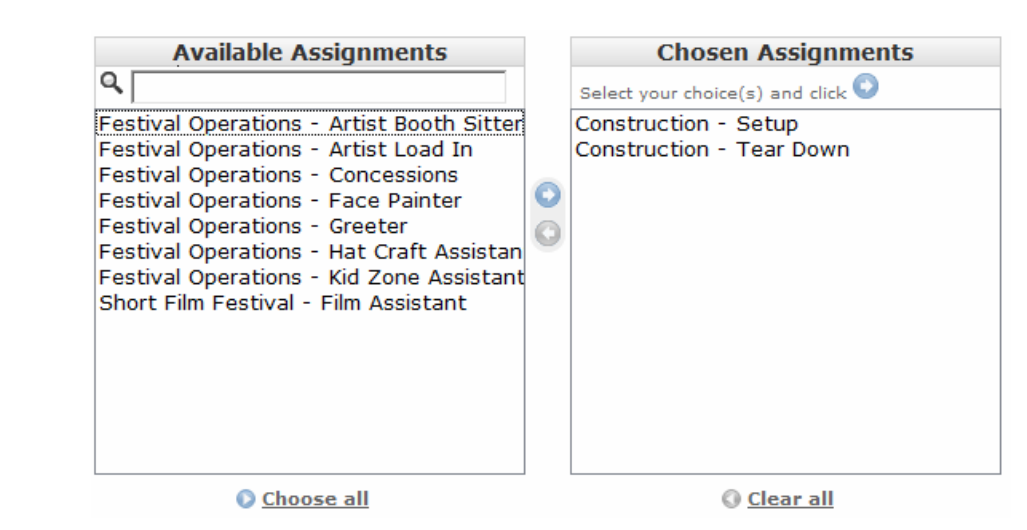

Scan History This is a complete history of all the scans the user has performed, such as checking in for a shift. This section is only visible if there is at least one scanned event for for the volunteer.

The Volunteer Coordinator not only has access to any volunteer's profile, they can also edit a volunteer's shift selections and view their work schedule, if necessary. For any volunteer in the list, click the *Jobs* link to see the volunteer's available and selected shifts. Click the *Schedule* link to view the summary of their work schedule.

### **Background Check Information**

If you are using the background check feature of the system, background check information specified by the volunteer is displayed in its own section of the volunteer's profile. This section is only visible to a Volunteer Coordinator. The volunteer's captain will not see this information.

### **Credential Information**

If you are using the credentialing feature of the system, the volunteer's current credential settings are displayed in their own section of the volunteer's profile. This section is only visible to a Volunteer Coordinator. The credential settings are:

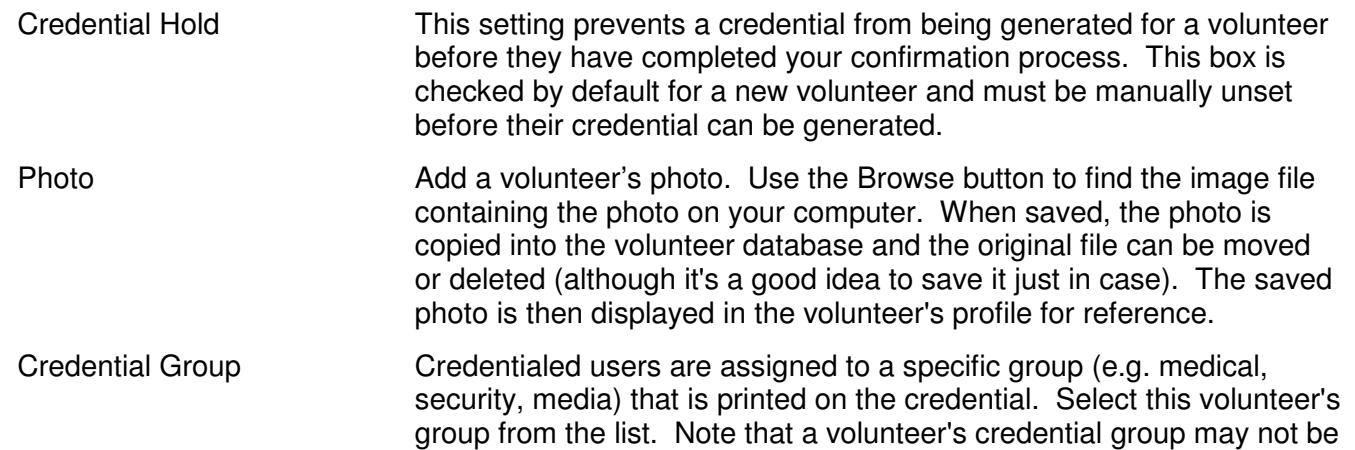

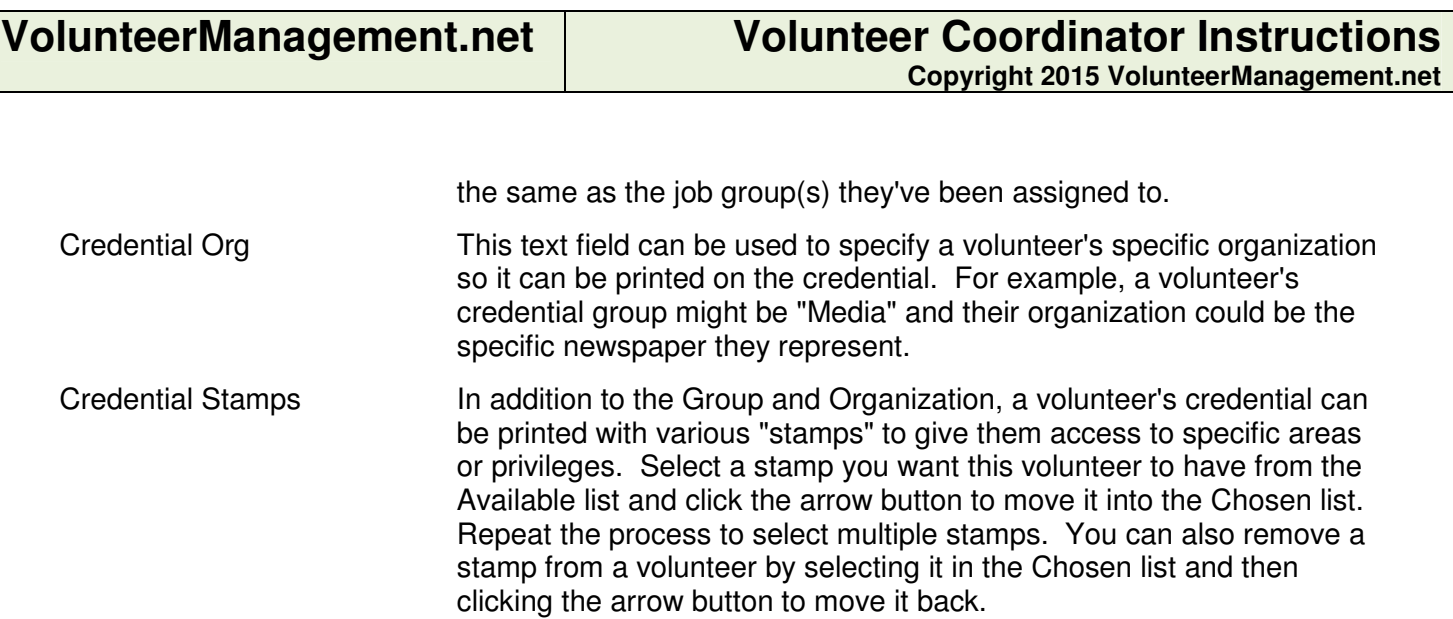

Updating credential settings individually in each volunteer's profile can be very slow. Alternatively, you can manage credential information for all of your volunteers in a single spreadsheet that the system can read to update settings in a few seconds. See the **CREDENTIAL ADMIN** section for details.

## **Group Admin**

**GROUP ADMIN** 

As Volunteer Coordinator, you'll use this screen to manage all of your groups, jobs and shifts. The captains you assign to each group also use this screen to track their volunteers, jobs and shifts. Captains only have access to the detailed information in their own group.

## **Groups**

The main Group Admin screen provides an organizational directory of your entire event, including all Volunteer Coordinators, groups and Group Captains. Click on any envelope next to a person's name to email them. You can also email all Coordinators, all Group Captains or all Captains in a single group. Click on the profile link next to any person's name to access profile information, if necessary.

## **Group Administration**

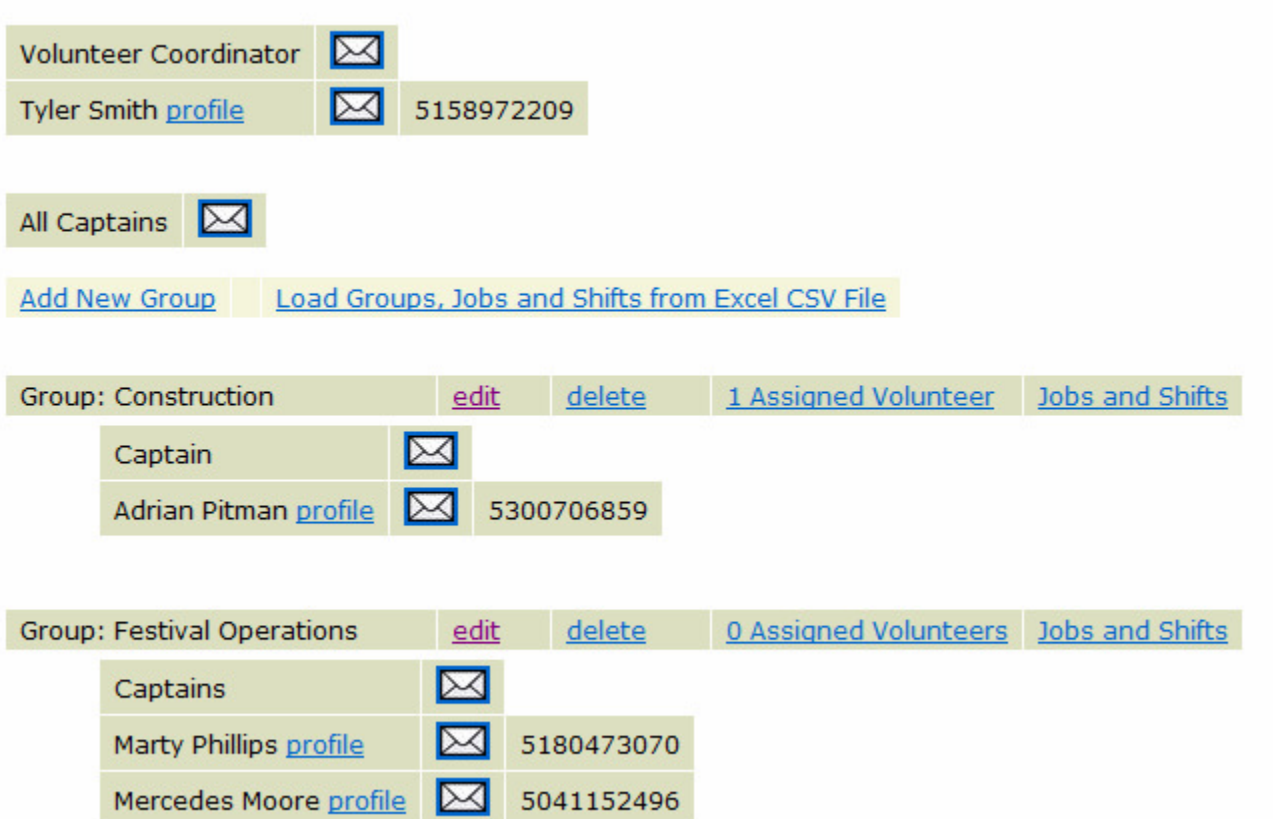

The easiest way to create the groups, jobs and shifts required for your event is to define them in an Excel spreadsheet and then load them in batches. Entering data into Excel is faster than using the web forms and it's easier to spot mistakes when viewing all your shifts together. More importantly, it permits delegating this work to your Captains if desired. Captains cannot enter their own shifts into the system, but they can provide completed spreadsheets that you can merge and load.

Of course, you don't have to use Excel. You can create and edit groups, jobs and shifts individually within the system. To create a new group, click the Add New Group link. You can also click the edit link next to any existing group name to edit it. The form for editing a group contains the following fields:

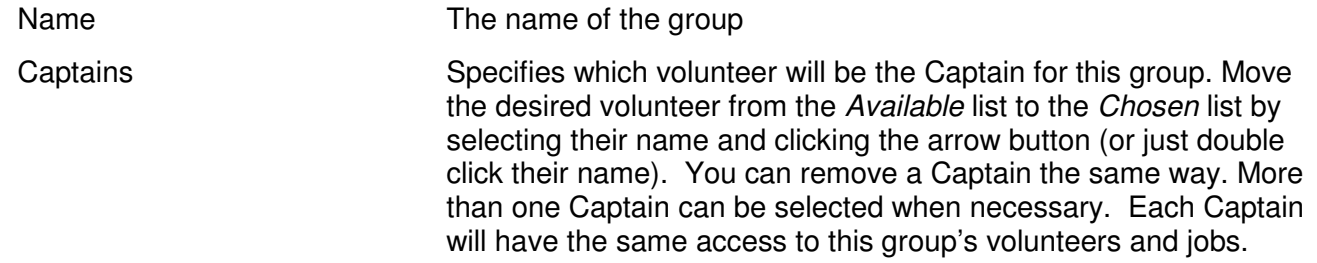

You can delete an erroneous group by clicking the *delete* link. Note that you cannot delete a group if it contains jobs. You must delete the jobs first.

To see the volunteers who have been assigned to one or more jobs in a group, click the **Assigned Volunteers** link next to that group's name. Volunteers are displayed in the same list format as the Volunteer Admin screen with similar filtering capabilities and the same full access to a volunteer's profile, assigned job and work schedule.

The final components of a group in your event are its jobs and shifts. Click on the *Jobs and Shifts* link for any group to move to a screen containing all of the group's jobs and each job's shifts.

Jobs and Shifts for Group "Construction"

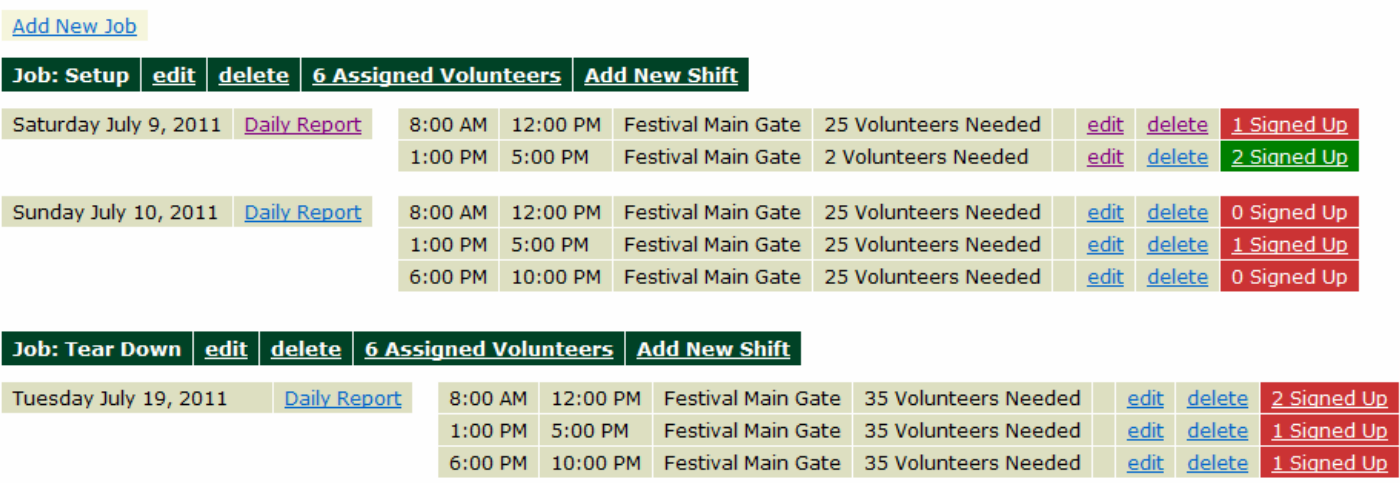

#### **Jobs**

To create a new job, click the Add New Job link. You can also click the edit link next to any existing job to edit it.

A job consists of the following fields:

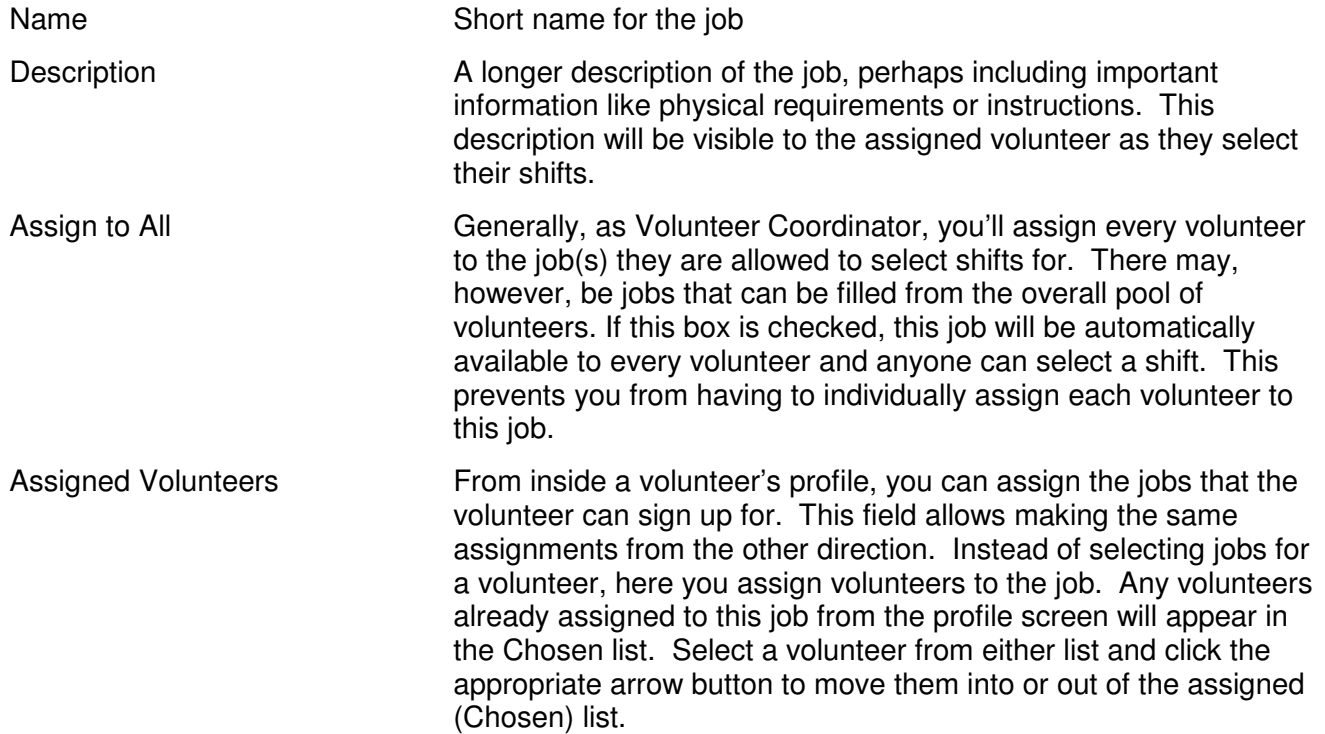

For any job, you can see all the volunteers who have been assigned to that job by clicking on the Assigned Volunteers link next to that job's name. Volunteers are displayed in the same list format as the Volunteer Admin screen with similar filtering capabilities and full access to a volunteer's profile, assigned job and work schedule.

### **Shifts**

All shifts are listed under each job. Shifts are grouped by day. Just like groups and jobs, you can click on the Add New Shift, edit and delete links. The shift form contains the following fields:

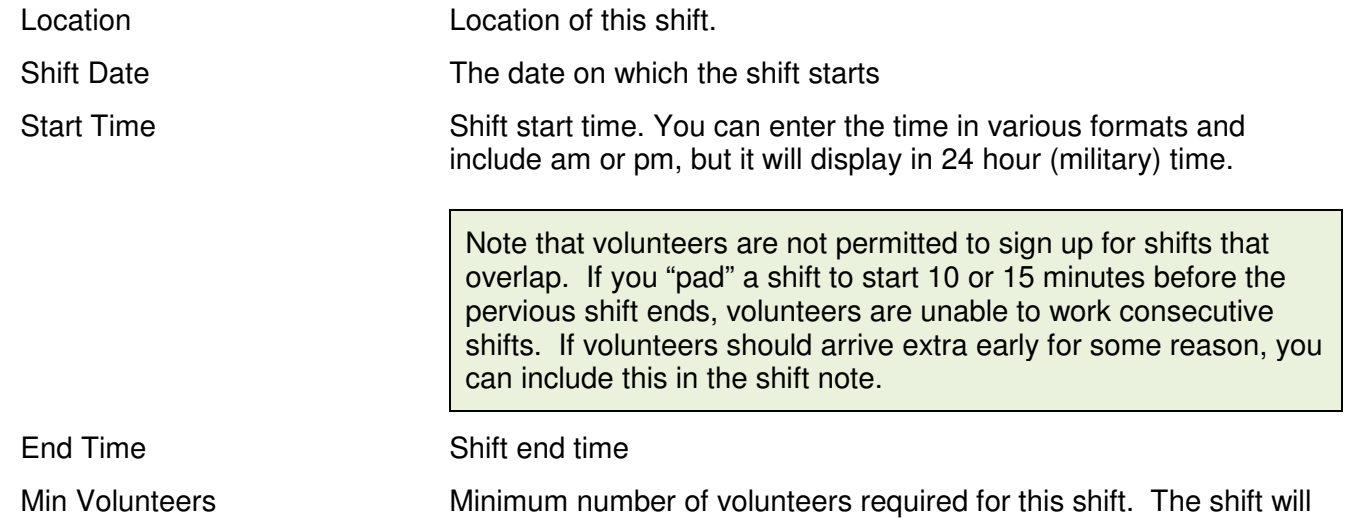

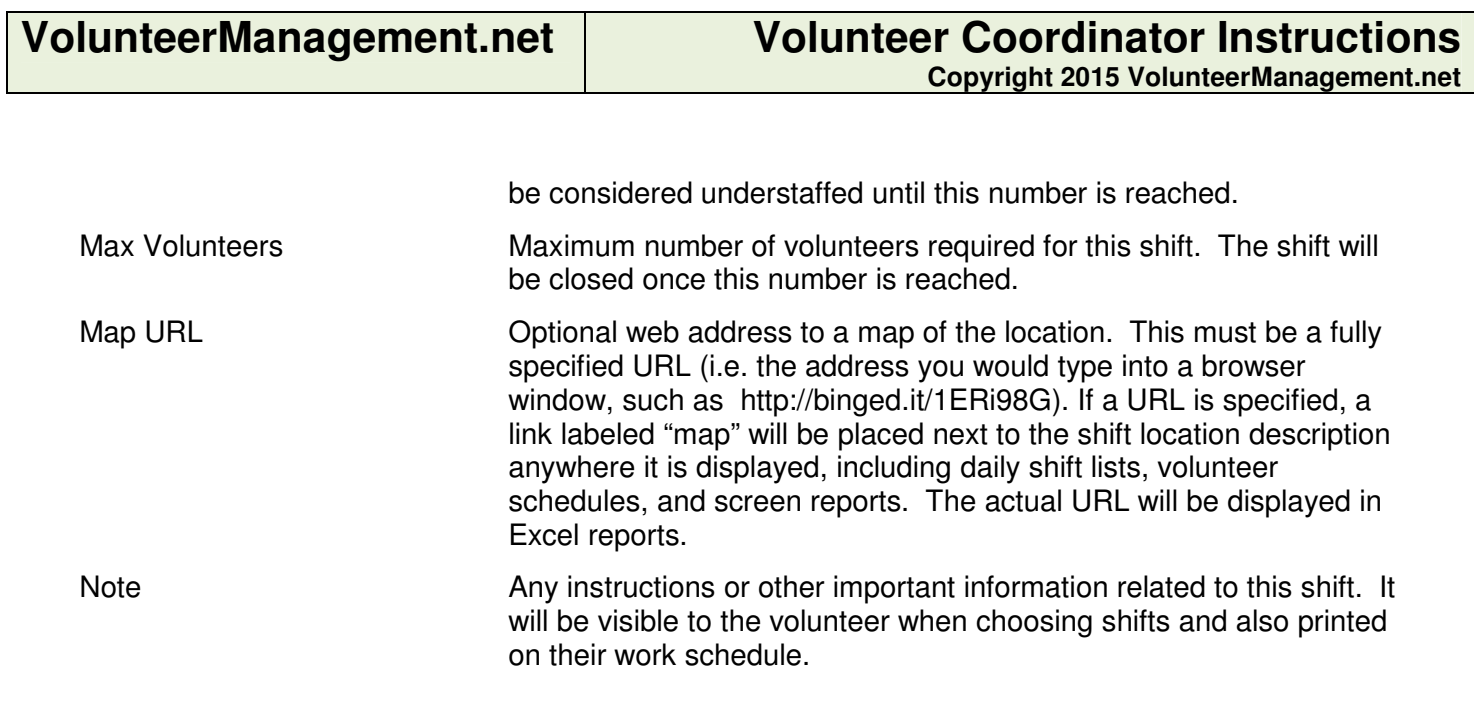

The Daily Report link provides a handy sheet containing that day's shifts for that job along with the volunteers scheduled to work each of them. Since it also includes volunteers' phone numbers, it's a useful item for your captains to have in their pockets each day of the event.

The count of volunteers who have signed up for each shift is displayed. Click on the # Signed Up count link to see the volunteers' names in the same list format as t he Volunteer Admin screen. A red shift count means that the minimum number of required volunteers has not been reached.

## **Reports**

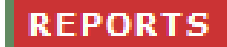

This screen offers a variety of useful reports for the Volunteer Coordinator. Some reports can provide valuable information during the event, such as all the volunteers currently on duty. Others can be run after the event to collect summaries of shifts and hours worked.

For any report, click *Screen* to view the report in a simple grid. The grid format is fixed. Click *Excel* to load the report into an Excel spreadsheet. Excel offers advanced capabilities for custom printing and sorting, filtering and grouping the information in just about any way you might need.

## **Check-in and Bar Code Scanning**

Tracking volunteer attendance on paper can be difficult and time consuming, especially when you have very large numbers of volunteers. It can also be frustrating for your volunteers to wait in long lines during busy shift times just to check in. VolunteerManagement.net can help you eliminate these problems by using barcode scanning technology. A single barcode scanner can easily handle hundreds of volunteers, recording their arrival as quickly as they can wave a badge.

Obviously, this will require some equipment (a scanner and an internet-enabled computer) plus effort to print and distribute the barcodes, but it can easily pay for itself in reduced work and happier volunteers.

If your volunteer numbers or your budget doesn't justify the purchase of a barcode scanner, you can still use the system to track attendance. Either you or the volunteer can enter their Volunteer ID number manually via the keyboard. This approach is somewhat slower and more error prone, but still a big improvement over using paper and pencil. Each volunteer's Volunteer ID is included when exporting volunteer information to Excel and can be printed on credentials for reference.

The check-in screen is accessed from the Reports screen. Click the *Volunteer Scan Screen* link below the list of reports. Make sure "Check In" is the selected Action and the cursor is in the "Scan" field. When a barcode is scanned or a volunteer enters their Volunteer ID number followed by the Enter key, a confirmation message is displayed and the screen is immediately ready for the next volunteer.

## **Volunteer Scan**

Scan your volunteer barcode or type your volunteer ID and hit Enter

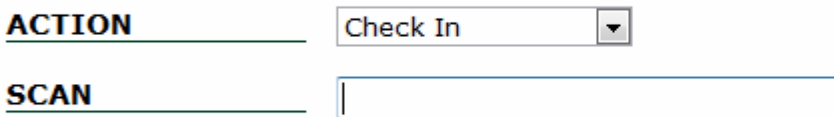

# Jon Curry Checked In @04/10/11 01:42 PM

### **Other Scan Events**

The system does not limit you to only recording when a volunteer checks in for their shifts. It can capture any kind of event to provide you with a full timeline for a volunteer. Such events might include orientation attendance or receipt of apparel or equipment. All that is required to record an event for a volunteer is to know their Volunteer ID. Choose the Action from the list and either scan the volunteer's barcode or key in their ID.

You can see the entire scan history for a volunteer in their profile. A *Volunteer Scans* report is available to analyze which volunteers have recorded a specific event or date ranges for certain events.

Currently, new scan actions cannot be added by the Coordinator. Contact us at info@VolunteerManagement.net to add new actions to the list.

### **Bulk Scanning**

If you want to capture an event that you performed off-line for a large number of volunteers, a "Bulk Scan" screen is available to process them all together. You can get to this screen from **REPORTS**. Use the Volunteer Bulk Scan Screen link at the bottom.

For bulk scanning to be usable, you need to have a list of Volunteer IDs in a form that you can copy to the clipboard and then paste into the large text field. Often, this is in the form of a column in an Excel spreadsheet. When pasting into the Bulk Scan screen, just make sure that each Volunteer ID is on its own line. It's OK if extra text lines like column headers get pasted. They will be ignored.

Bulk scanning also allows you to set the date and time that the event took place. It defaults to right now, but can be changed to a past date, if desired.

## **Credential Admin**

## **CREDENTIAL ADMIN**

This screen is only available if you are using the credentialing feature of the system. With it, you can generate customized PDF credentials with photos and other information that can be printed for each of your volunteers. Here's a sample credential with each of the items you can customize:

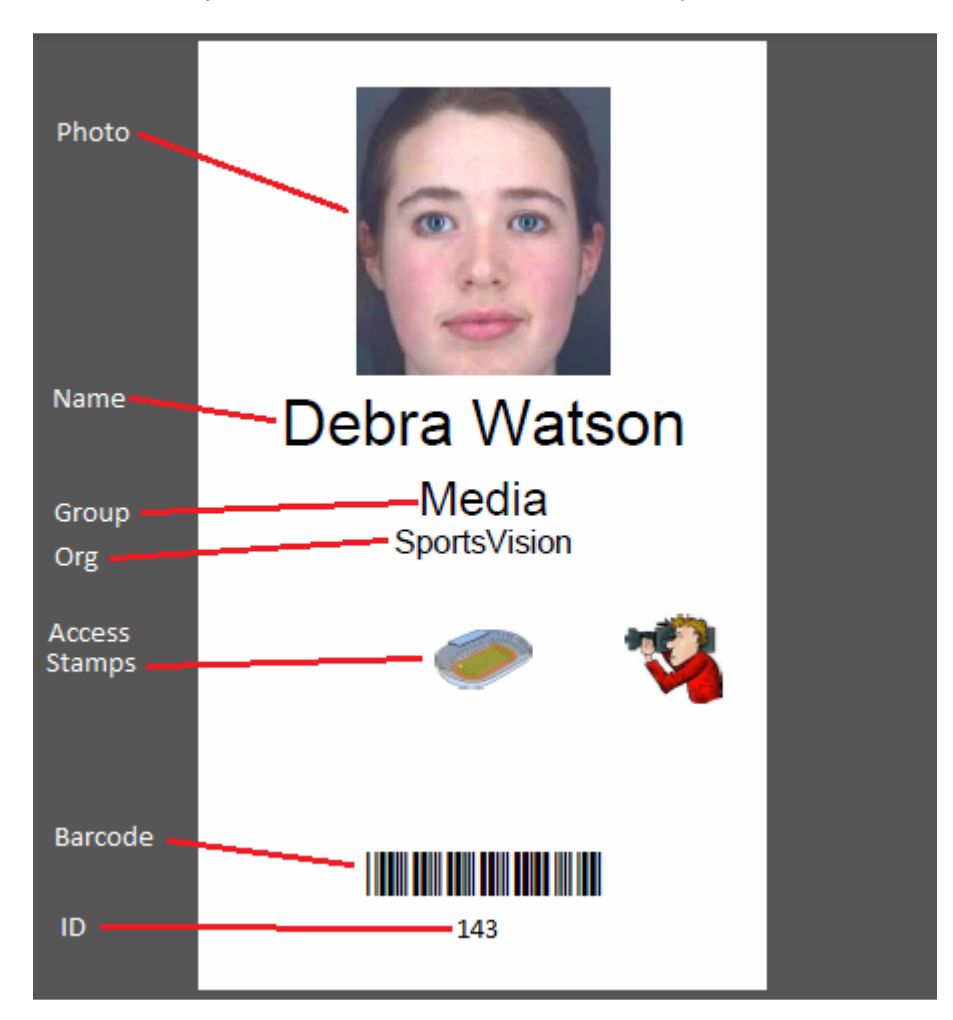

In addition to the credential features that are included, it's important to understand what is not supported by the system:

- Credentials are generated as a PDF file with page size set to the specified credential size, one credential per page. Printing the PDF is left to the user and not done by the system.
- Only single page, one sided credentials can be generated. Customizing two sides of a credential would require specifying a double wide credential and then folding it after printing..
- There is no provision to specify the common background of each credential, including borders and logos. Either the card stock used for printing must be pre-printed with common graphics or an access stamp that covers the entire credential can be defined that is assigned to every credential.
- The fonts available for text are limited to Arial, Helvetica and Verdana by default, but might be expanded.

This Credential Admin screen is used to manage the size and layout of the credential, along with the different groups and access stamps that can be assigned to volunteer's credential. There are also additional tools to let you update credential settings and print credentials for multiple volunteers more efficiently.

## **Credential Layout**

This section lets you specify what information the system will place on a credential, along with position and size:

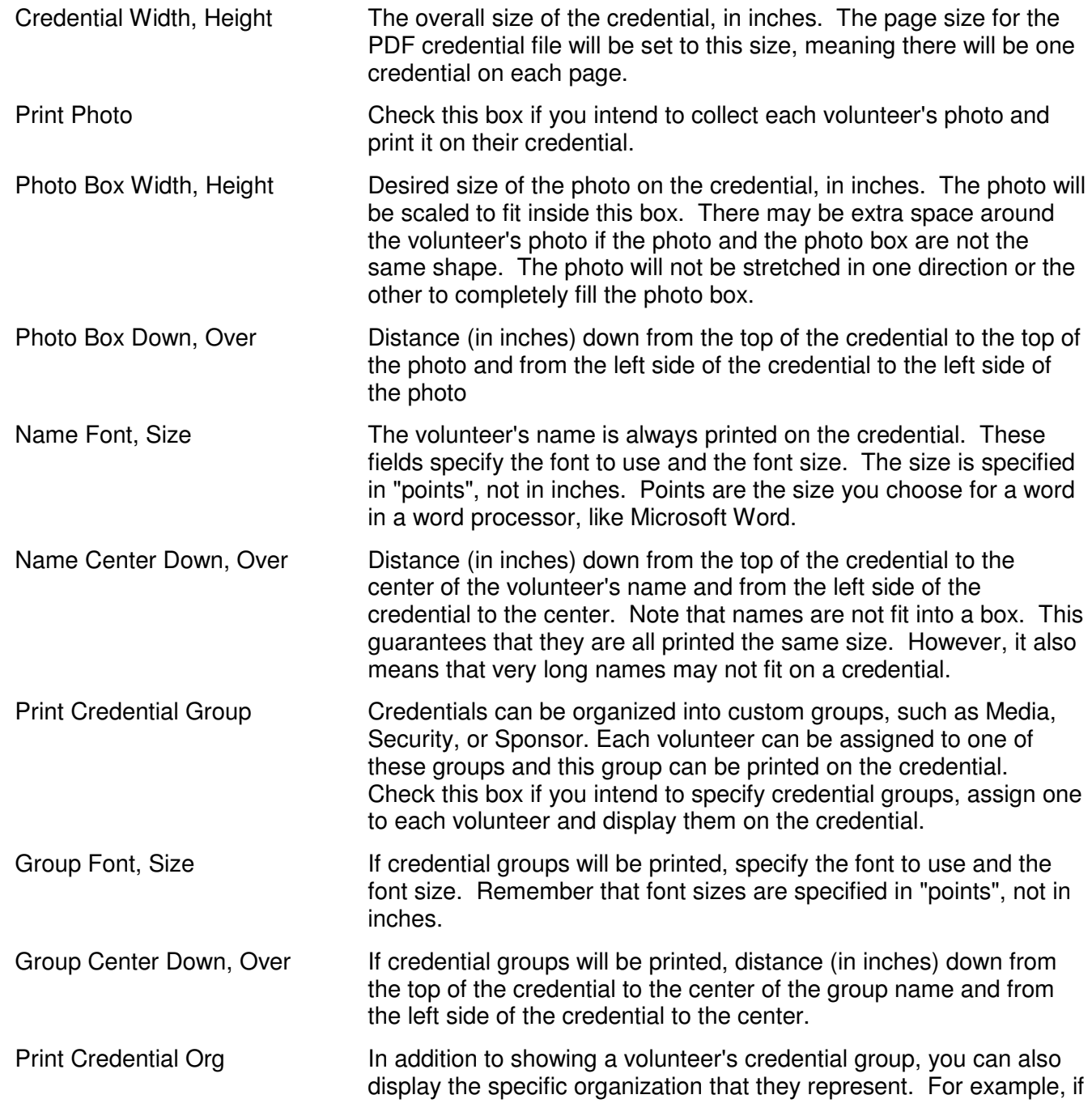

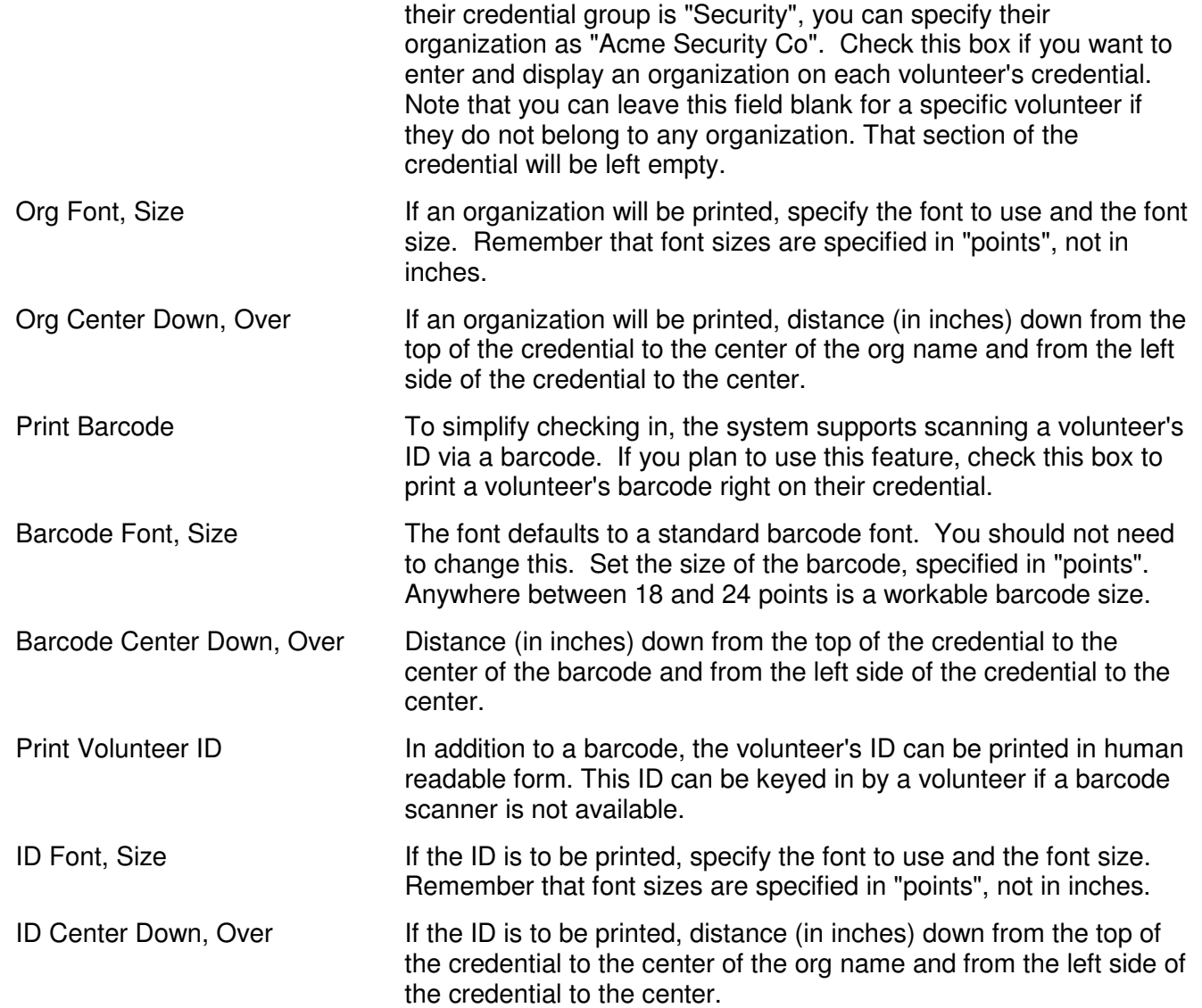

## **Credential Groups**

As mentioned above, each volunteer can be assigned to a group whose name is printed on their credential. The group is chosen from a fixed list. Note that these groups are separate from the groups used to organize jobs and shifts. You may choose to create identical groups for jobs and for credentials, but that is not required by the system.

This section lets you create, edit and delete these groups. Here's an example containing three groups:

#### **Credential Groups**

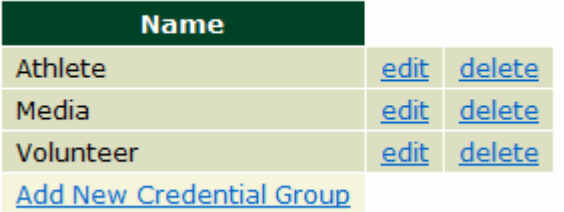

The currently specified list of groups is displayed. Click the Add New Credential Group link to add another group to the list. Only a name is required. Click the *edit* link to rename an existing group. Click the *delete* link to remove a credential group. If you delete a group, all volunteers that were assigned to that group are no longer assigned to any group.

### **Credential Stamps**

The system allows you to specify any number of stamps that can be applied to a credential. These stamps can be used to specify access to certain areas or other special privileges, such as meals. The sample credential above shows two credential stamps.

Credential stamps are created from image files. It's important to note that a stamp must be specified at a fixed size and location on the credential. It cannot move based on the location of other stamps in the same credential.

Generally, you do not want to specify two stamps at the same location. There is one special case, however, where this might be desired. A large color band, border or background can be specified as a stamp and the other credential information, including names, photos and even other stamps can be printed on top of it. Print order can be specified to make sure the background stamp is printed first an all other information is printed on top of it.

Here's an example containing three stamps.

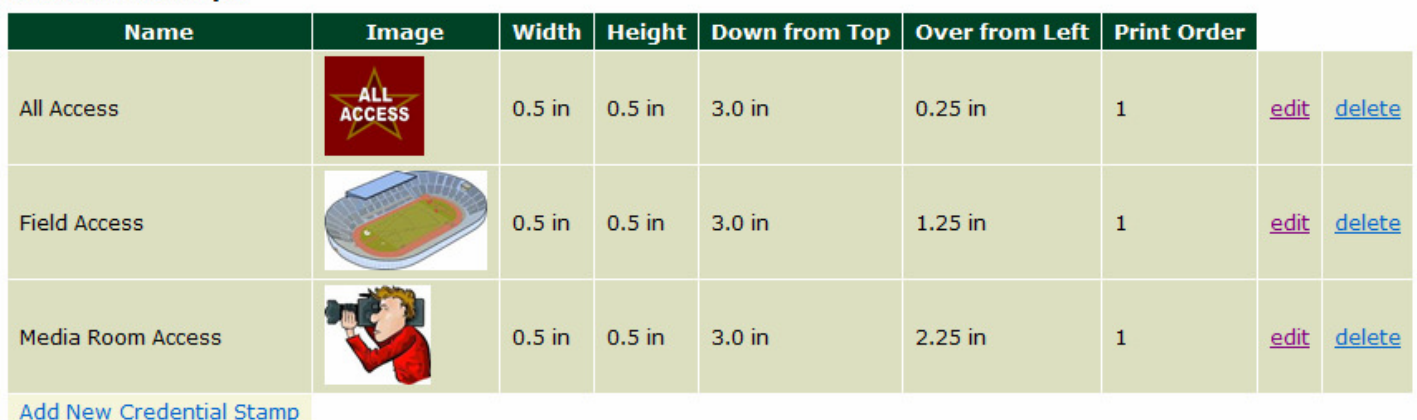

#### **Credential Stamps**

Click the Add New Credential Stamp link to add another stamp. A stamp contains the following fields:

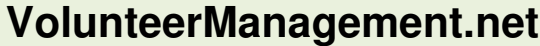

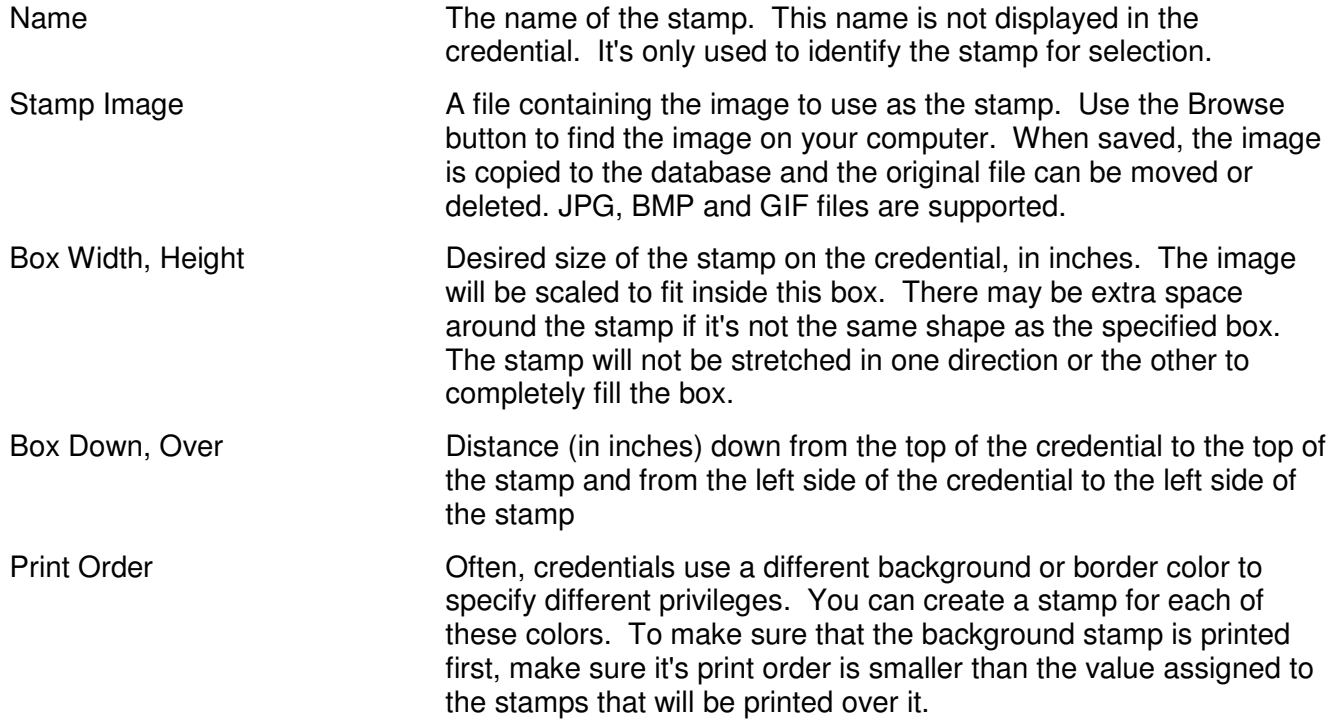

Click the *edit* link next to an existing stamp to change its current image, location or size. Click the *delete* link to remove a stamp. Any deleted stamp will be automatically removed from any volunteers it has been assigned to.

## **Assigning and Printing Credentials**

You can assign a credential group, organization and the appropriate credential stamps to an individual volunteer in their volunteer profile. You can also print an individual credential from the volunteer list. See the **VOLUNTEER ADMIN** section for details.

Assigning credential information to each volunteer by editing their profiles can be tedious. A faster way to do this is to manage credential information in a spreadsheet file that can be read into the database.

The volunteer list lets you to print a credential for one volunteer or for all volunteers. If you want to print credentials for a subset of volunteers, use the **Bulk Print Credentials** link. Enter the volunteer IDs for the desired credentials, one ID per line. You can key in the IDs, but it's easiest if you have the IDs in a spreadsheet or report that can be copied to the clipboard and pasted into the IDs field. Once the IDs are entered, click the Bulk Print button. Credentials for each of the specified volunteers will be provided in a PDF file, one credential per page. This file can then be printed or emailed to a print shop.